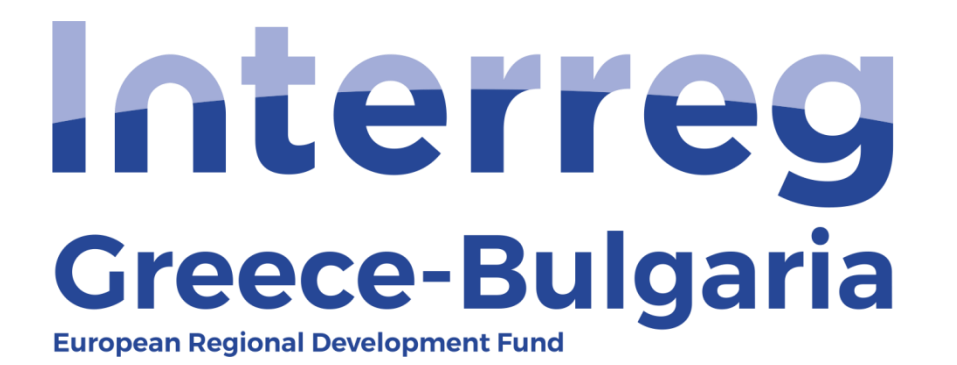

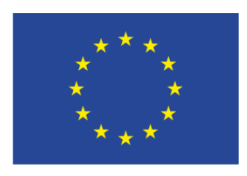

**EUROPEAN UNION** 

## **5th Call**

## **"Grant scheme for supporting SMEs to grow and expand beyond local markets"**

# **SAMIS MANUAL**

# **Verification Report**

**(For First Level Controllers)**

**Cooperation Programme INTERREG V-A "Greece-Bulgaria 2014-2020"** Co-funded by the European Regional Development Fund (ERDF) and national funds of the countries participating in the Programme.

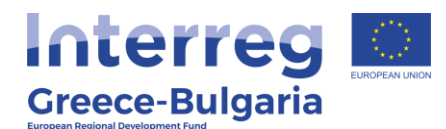

#### **ΝΟΤΕ:**

**Before proceeding to the verification, FLCs are advised to read Paragraph 13.3.2. - INTERIM PAYMENTS of the Call document. The FLC should keep in mind that the system does not perform all the checks that the call requires, for example the limits of the amounts for an interim verification. These limits should be respected by each PB requesting for verification and checked by the JS and the FLC.** 

- **1.** Enter SAMIS using the link: [https://www.ependyseis.gr/mis/\(S\(m31gceb15xrln1454jw11q55](https://www.ependyseis.gr/mis/(S(m31gceb15xrln1454jw11q55))/System/Login.aspx?ReturnUrl=%2fmis%2fdefault.aspx) [\)\)/System/Login.aspx?ReturnUrl=%2fmis%2fdefault.aspx](https://www.ependyseis.gr/mis/(S(m31gceb15xrln1454jw11q55))/System/Login.aspx?ReturnUrl=%2fmis%2fdefault.aspx)
- **2.** Log in SAMIS following the steps:
	- **a.** Select the English language
	- **b.** Enter your credentials (Username/Password)<sup>1</sup>
	- **c.** Click on the *"Login"* button

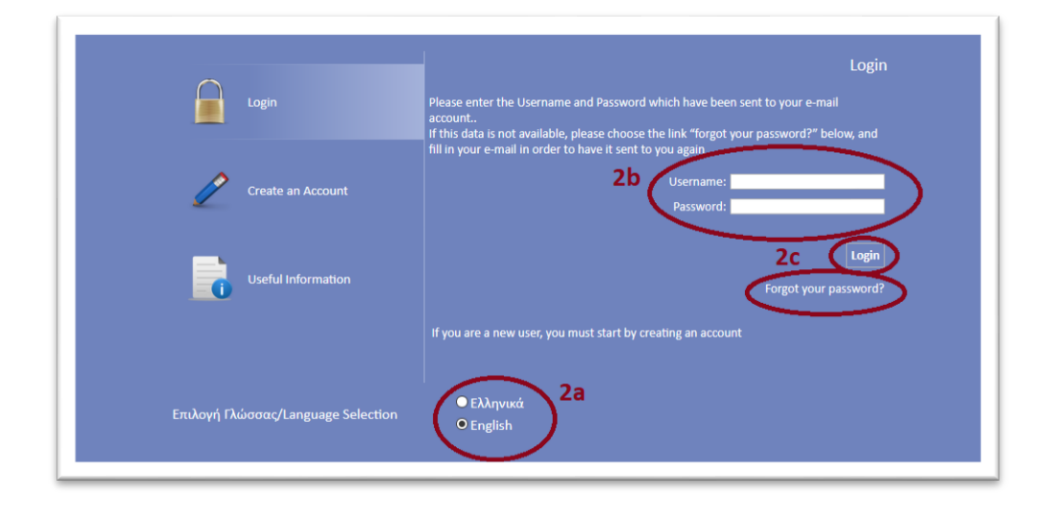

**<sup>1</sup> NOTE:** The credentials will be sent to your email. Make sure that you also check the junk/spam folder. Keep this email for future use. If in the future you do not remember your username, you have to find this email, received by the *info* ependyseis@mou.gr. When logging in the system for the first time, the user is requested to change the password. Make sure that you write down the new password. If in the future you do not remember your password, click on the text *"Forgot your password"* and follow the steps:

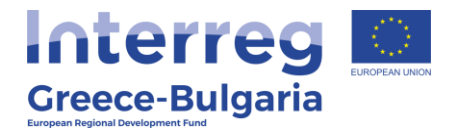

- **a.** Select the English language
- **b.** Enter your username and email. **NOTE:** the email you insert has to be the same email you used when you registered to the system.
- **c.** Click on the *"Send E-mail"* button

An email will be sent to the email address you entered in step b. Go to the login window and follow the steps 2a-2c.

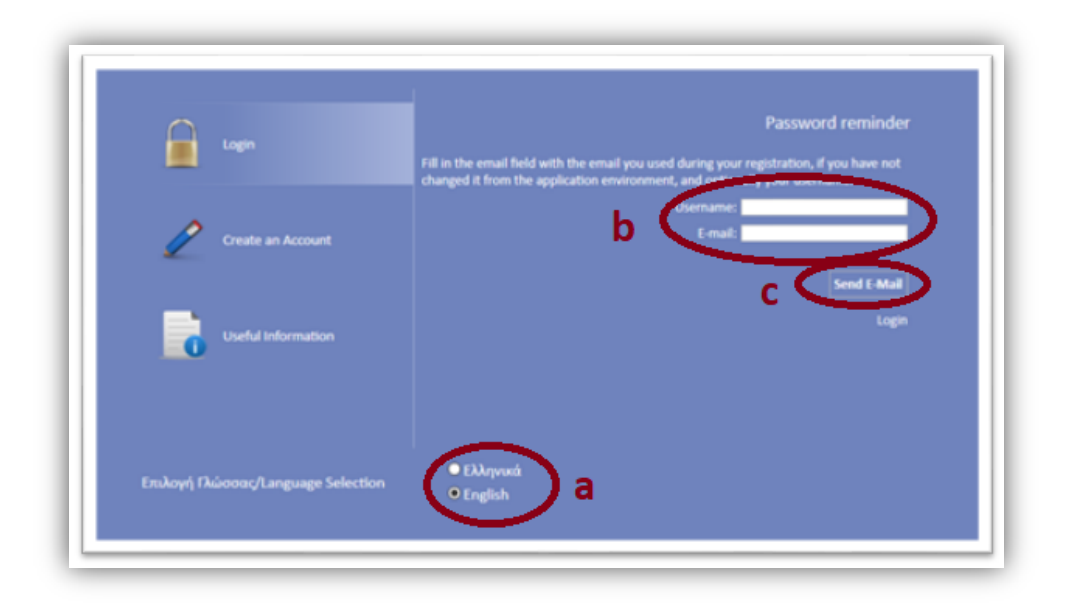

- **1.** Once you log in SAMIS, go to the menu on the left:
	- **a.** Click on the sub-menu *"Interreg"* to expand
	- **b.** Select the option *"Request for Verification"* from the list
	- **c.** In the next screen click on the "**Project Code**", which is an active link, of the project that requested for a verification.

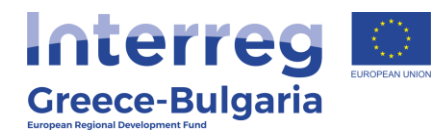

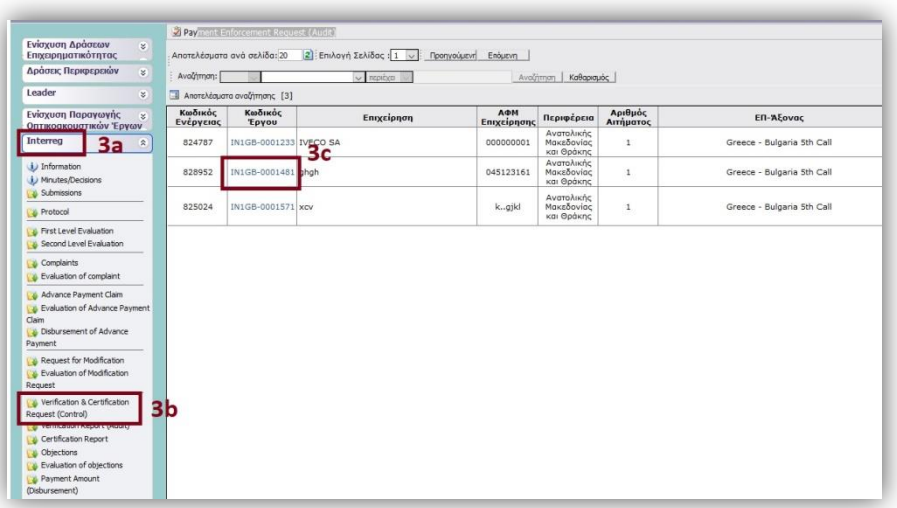

In the next screen click on the **Φ** [Πρωτόκολλο](javascript:launchActivityDlg() link (meaning Protocol), found on the right side menu.

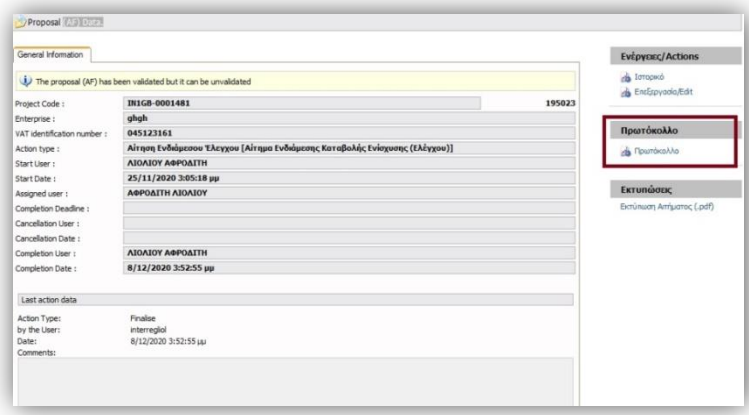

A pop-up window opens in which the user has to:

**(a)** Add:

- the protocol number (field: "*Αρ. Πρωτοκόλλου*"): just add the project's code number, for example IN1GB-0001481
- the date (field: "*Ημ/νία Πρωτοκόλλου"*) on which the user – controller received the beneficiary's request for verification via email.
- **(b)** add any additional comments (field: "*Σχόλια*") if needed or leave it blank and

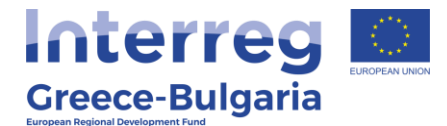

**(c)** click on the **Anothikeum** (meaning "*save*") button.

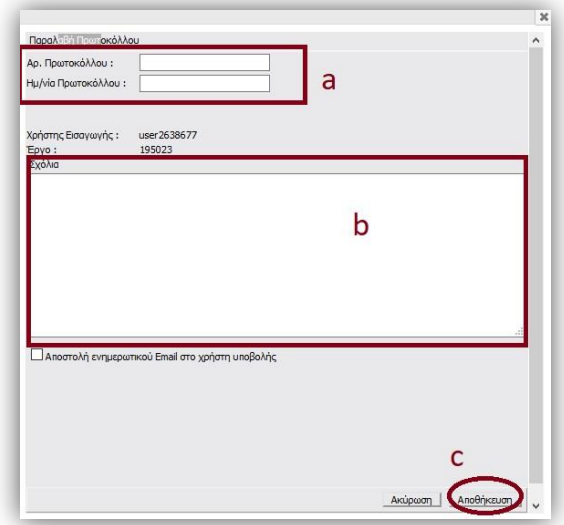

Back to the previous screen, click on the **[Επεξεργασία/Edit](javascript:undefined)** link, found on the upper right side of your screen.

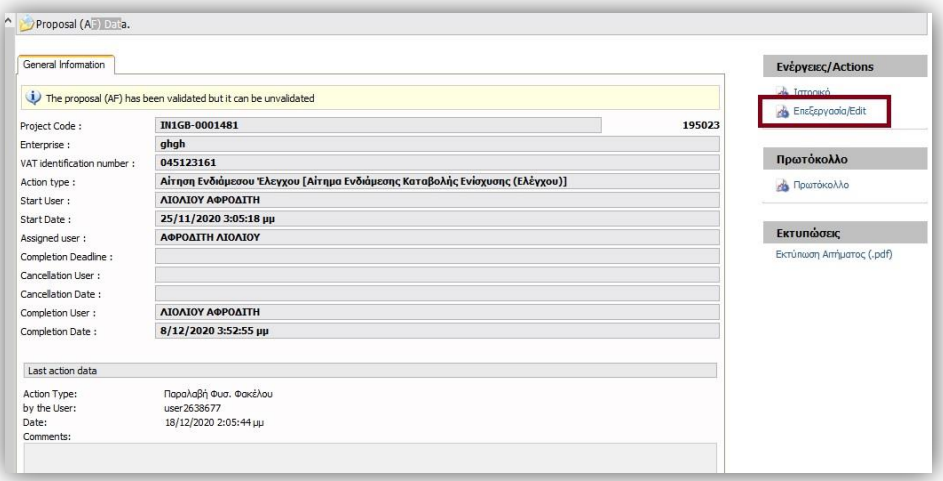

#### **ATTENTION!!!**

In the menu that appears, the FLC sees the request for verification/certification as it was submitted by the beneficiary and has no edit rights in these screens (tabs 1-10). For more information about these tabs see the manual "Request for Verification". The FLC has to go through/check the PBs request for verification and gο tο **step-tab No.11** and select one of the two provided options:

5

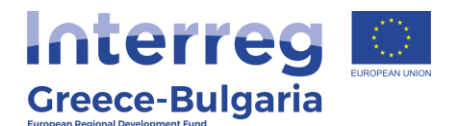

 $\Diamond$  if s/he approves the request for verification/certification

 $\mathbb{Z}$  if s/he rejects the request for verification/certification

By choosing the first option, approval of the request, the next activity «Verification Report» is activated and the user may proceed to the verification of the submitted expenditures. By rejecting the request, the action is cancelled and the beneficiary has to re-submit a request for verification.

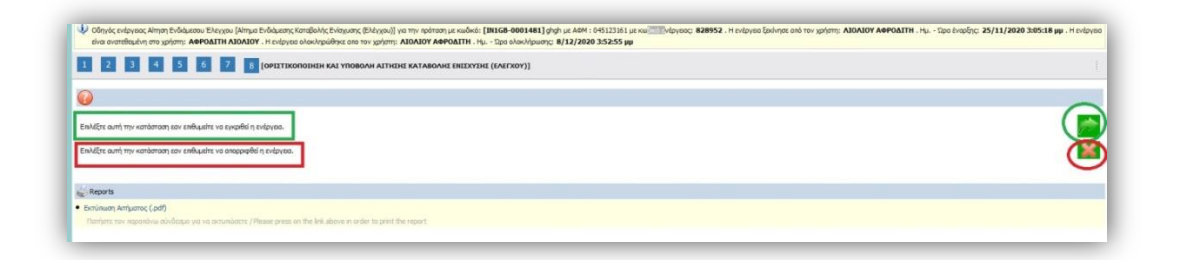

After selecting one of the two options, a pop-up window appears to confirm your selection. If you are sure about your selection click "**OK**", otherwise click "**Cancel**" to change your selection. **NOTE:** After clicking "OK" you have **no** right to change your selection.

**NOTE:** In case the FLC **rejects** the PBs request for verification of his expenditures, the FLC should inform via email the Project Beneficiary under examination, the JS (Project Officer & JS Coordinator), Unit C of the MA [\(mee.interreg@mou.gr\)](mailto:mee.interreg@mou.gr), the Lead Beneficiary and the Bulgarian National Authority (in case of Bulgarian PBs).

In case the FLC **approves** the PBs request for verification, s/he has to go to the Interreg menu at the left side of the screen and select the

option **W Verification Report**. Click on the icon **Found** on the upper right corner of the screen and in the next screen click on the "Project Code" of the project, which is an active link.

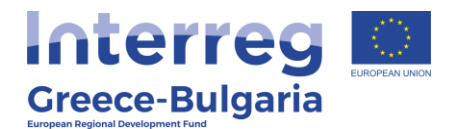

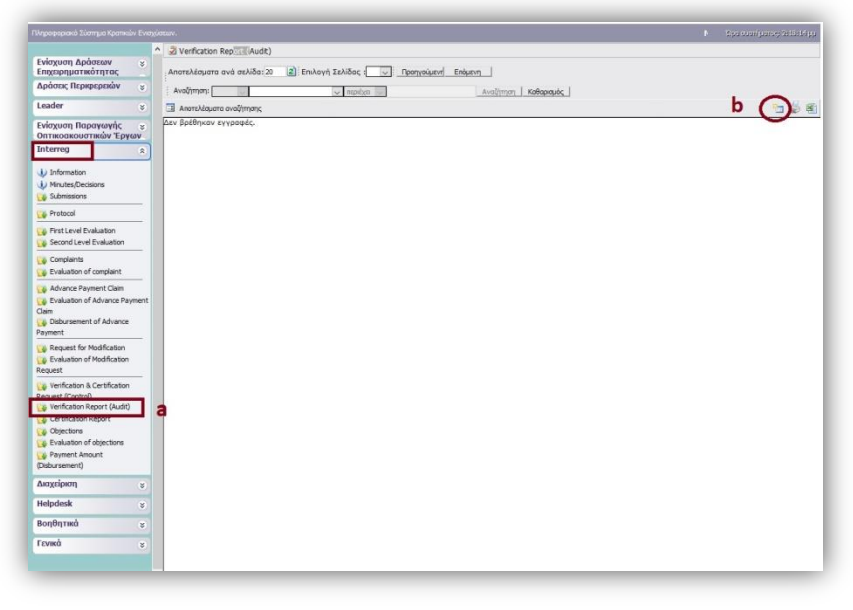

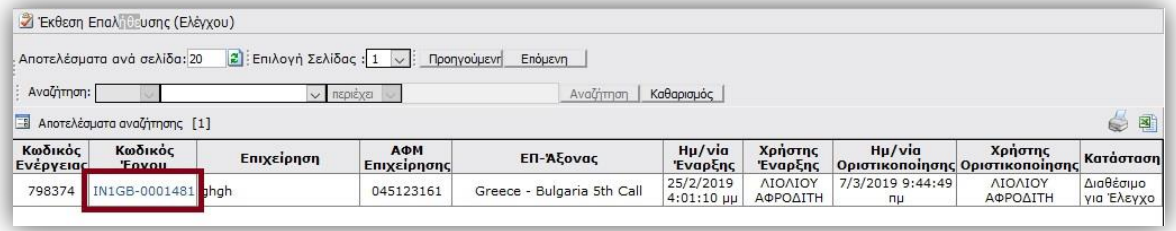

The menu of the verification report appears, which consists of thirteen (13) tabs - steps and each tab - step has a number of subtabs. **NOTE:** Tabs 1-9 are the ones that the FLC checked before approving the PBs request, however, this time the FLC has edit rights in some of these screens in case corrections are required.

**Tab No.1** consists of eight (8) subtabs, in which the user does not have edit rights, apart from **subtab No.8**, named *"Indicators".* In this subtab, the user has the right to edit the data already inserted by the Beneficiary, if a modification/correction of the indicator's achieved value is required. To do so:

- a. click on the Edit icon
- b. insert the achieved value of the indicator
- c. click on the Update icon  $\epsilon$  to save the inserted data.

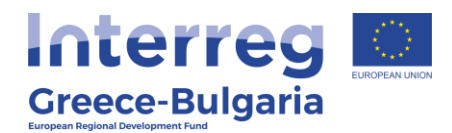

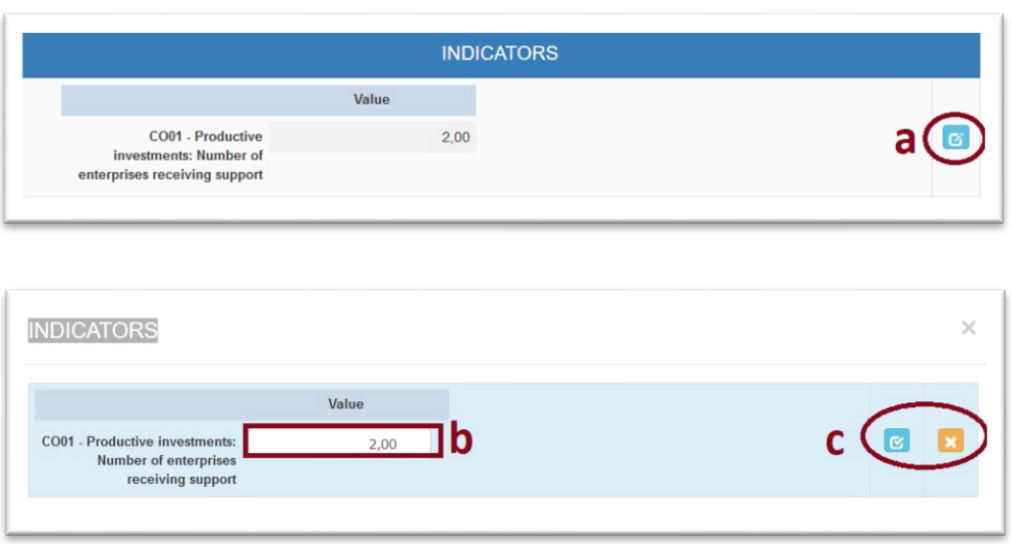

**Tab No.2** is not applicable.

In **tab No.3,** only the first two subtabs are applicable.

Both subtabs **No.3.1** and **No.3.2** are already filled in by the Beneficiary requesting for a verification, however the user has the right to edit the data inserted by the Project Beneficiary if it is not correct. When modifying any of the inserted data, the user has to state it in the "comments/ remarks" field, providing a justification for the correction/ modification made.

Specifically, in **subtab No.3.1**, named "*Investment's Implementation - Modifications"*, the user has to answer and justify his/her answer to a list of questions concerning any possible modification made in the investment plan, as well as the provided information concerning the Beneficiary requesting for a verification.

In **subtab No.3.2**, named "*Investment's Implementation –* **Physical Object**<sup>"</sup>, the following information is provided by the Beneficiary requesting for a verification:

**a.** a brief description of the overall operational progress made in the implementation of the project until the submission of the present request.

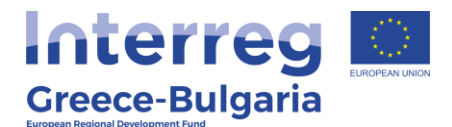

**b.** a justified answer to a list of questions concerning the implementation of the project.

Click on the Edit button  $\blacksquare$  to edit/correct the data provided by the Project Beneficiary, adding your justification in the field "comments/ remarks" **without** deleting the PBs comment. Save your corrections

by clicking on the Update button

### **Tab No.4 is not applicable for INTERREG projects.**

**Tabs No.5 – No.8** have already been filled in by the Beneficiary requesting for a verification, however, the user has edit rights in case s/he wants to correct/modify the data inserted by the Beneficiary.

**Tabs No.5** consists of two (2) subtabs.

**Subtab No.5.1**, named "*Analysis of the Investment Plan (Project) by Category of Eligible Expenditure According to the AF in Force*", is informative. A list with all the expenditures declared by each Beneficiary in the Application Form of the project is provided. Click on the icon  $\blacksquare$  to expand the table of expenditures for each Beneficiary.

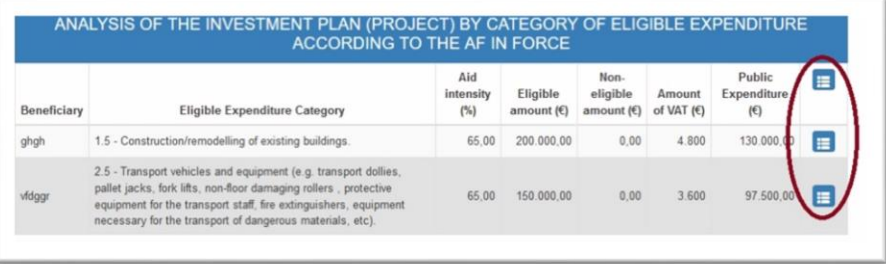

In **subtab No.5.2**, named "*Expenditures"*, the list of the expenditures included by the Beneficiary in the request for verficiation/certification is provided.

9 **ATTENTION:** The user-controller should check/edit **ONLY** the expenditures that concern the Project Beneficiary whose request is under examination. The name of the Beneficiary and the total amount of each expenditure are declared in the first column "Category of

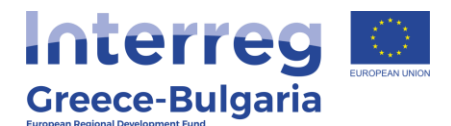

expenditure" of the table in tab 5.2 (in parenethesis: "*Δικαιούχος/Beneficiary … Συνολικά/Total: …€*").

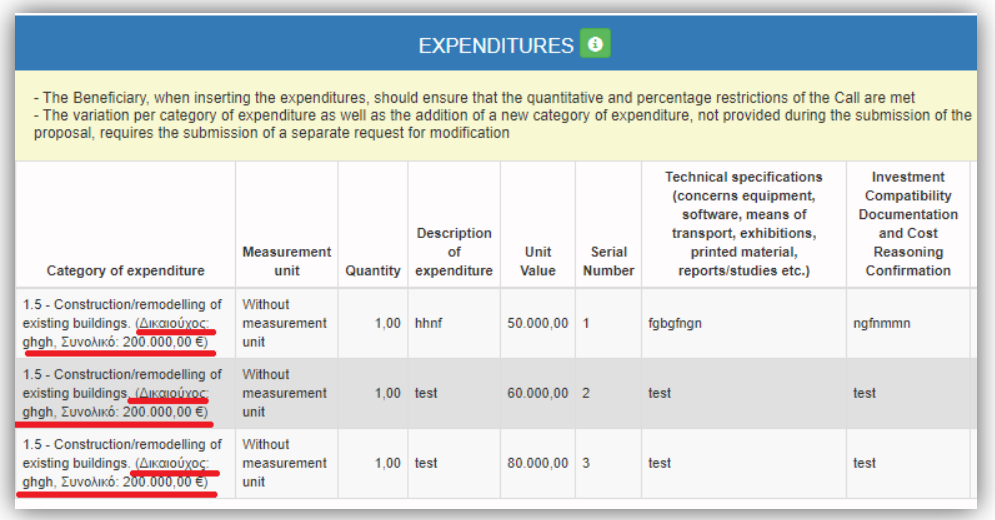

The user can click on the icon  $\blacksquare$  to expand the content of each expenditure or on the Edit icon  $\blacksquare$  to modify/correct a specific inserted expenditure and its data or on the Delete icon  $\mathbf{t}$  to delete an entry.

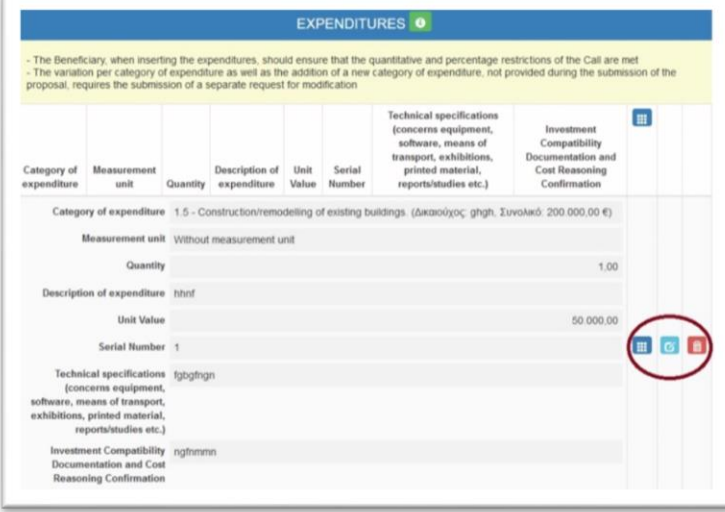

When an entry is deleted, the following pop-up window appears in which the user is asked to confirm the deletion of the entry. By clicking

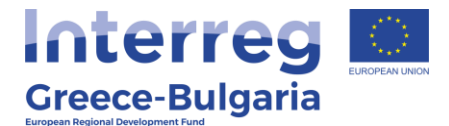

on the button (meaning *Yes*) the entry is deleted, otherwise, by clicking on the button  $\infty$  (meaning **No**) the entry is kept.

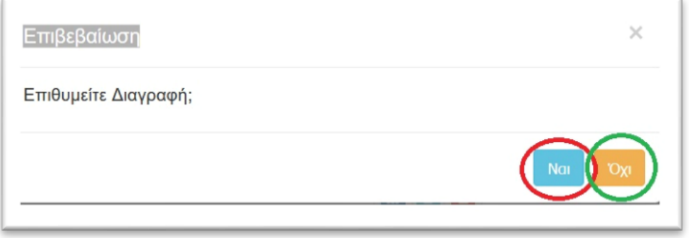

After editing an entry, the user has to click on the Update icon  $\Box$  to save the corrections/modifications made or on the Cancel icon  $\mathbf{X}$  to exit the window **without** saving any modification made.

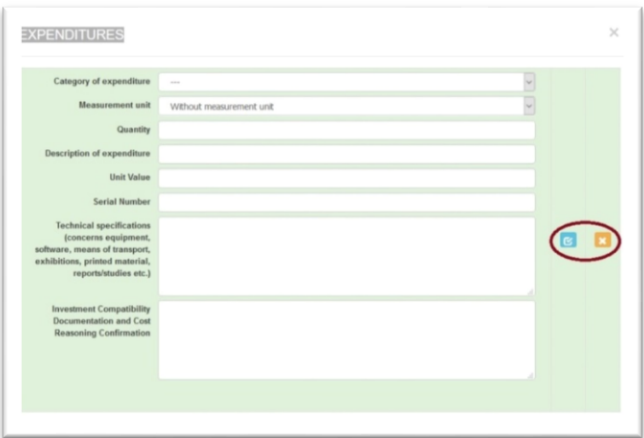

**Tabs No.6** consists of two (2) subtabs.

In **subtab No.6.1**, named "*Invoices"*, the user sees the invoices that correspond to the expenditures declared in the previous subtab No.5.2 by the Beneficiary. An invoice may be linked to more than one expenditure.

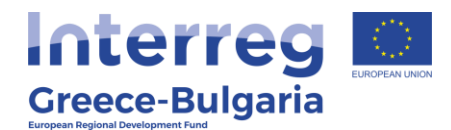

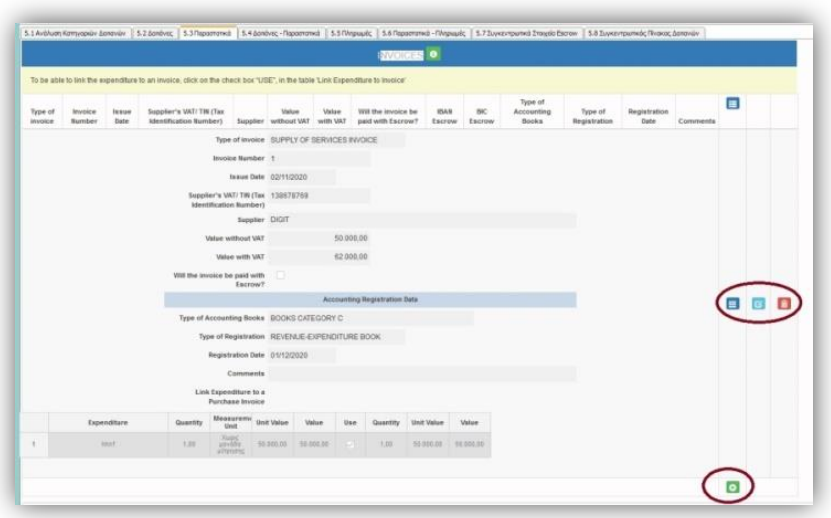

The user can click on the icon  $\blacksquare$  to expand the content of each invoice or on the Edit icon  $\mathbb{Z}$  to modify/correct a specific inserted invoice and its data or on the Delete icon  $\mathbf{t}$  to delete an entry.

**ATTENTION!!!** The user-controller should check/edit **ONLY** the invoices that concern the Project Beneficiary whose request is under examination and **NOT** to alter the entries that belong to the other project beneficiary.

After editing an entry, the user has to click on the Update icon save the corrections/modifications made or on the Cancel icon  $\mathbf{X}$  to exit the window **without** saving any modification made.

**Subtab No.6.2**, named "*Expenditures – Invoices*", is informative. A table of the expenditures included by the beneficiary in the request for verification is provided, with their linked invoices. Click on the icon  $\blacksquare$  to expand the table of each expenditure.

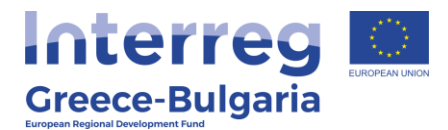

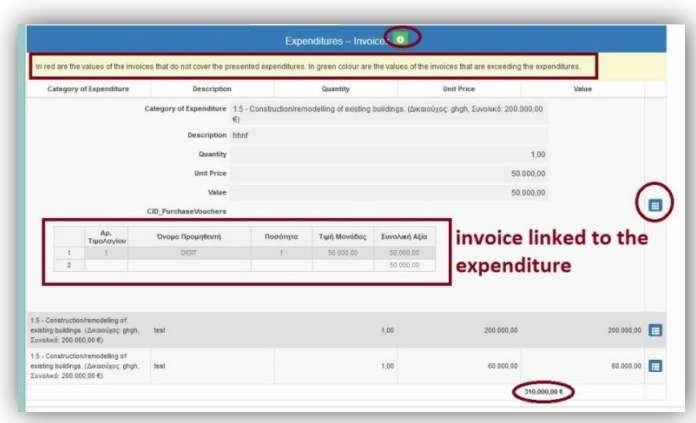

**Tabs No.7** consists of two (2) subtabs.

In **subtab No.7.1**, named "*Payments*", the user sees the payments made by the Beneficiary, which are linked to the invoices of subtab No.6.1. A payment may be linked to more than one invoices.

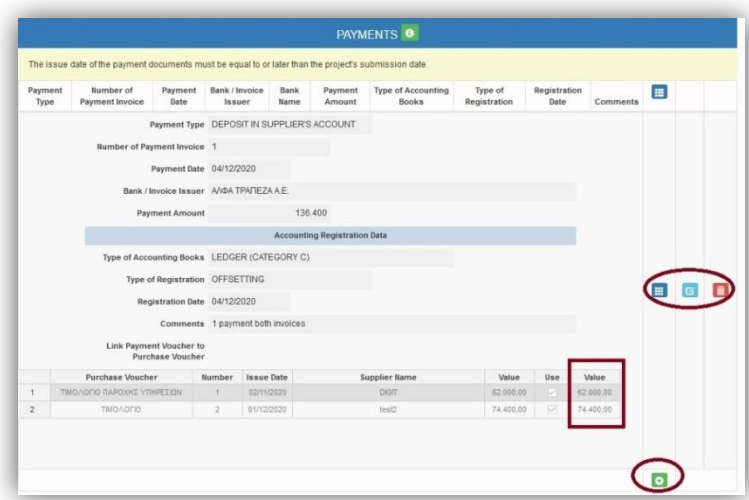

The user can click on the icon  $\blacksquare$  to expand the content of each invoice or on the Edit icon  $\mathbb{G}$  to modify/correct a specific inserted invoice and its data or on the Delete icon  $\mathbf{\hat{a}}$  to delete an entry.

**ATTENTION!!!:** The user-controller should check/edit **ONLY** the payments that concern the Project Beneficiary whose request is under

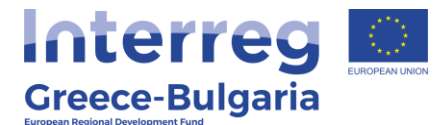

examination and **NOT** to alter the entries that belong to the other project beneficiary.

After editing an entry, the user has to click on the Update icon  $\Box$  to save the corrections/modifications made or on the Cancel icon  $\blacksquare$  to exit the window **without** saving any modification made.

**Subtab No.7.2**., named "*Invoices – Payments*", is informative and provides the user with the tables of the payments made by the Beneficiary and the invoices to which these payments are linked. Click on the icon  $\blacksquare$  to expand the table of each payment.

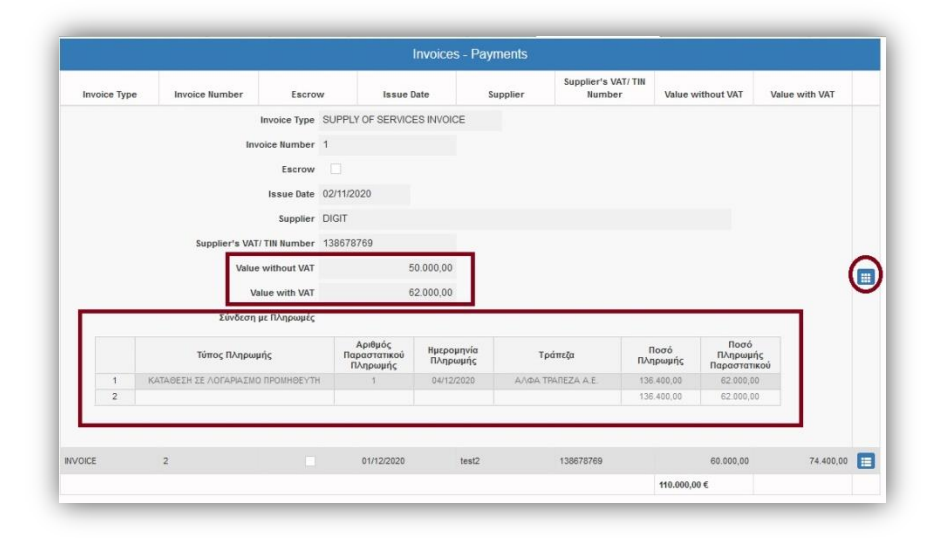

**Tabs No.8** consists of three (3) subtabs.

#### **Subtab No.8.1 is not applicable.**

**Subtab No.8.2** is informative, the user can see per project beneficiary the table with all financial data inserted in requests for verification. The blue colums include the budget per category of expenditure according to the application form in force and the green ones the budget per category of expenditure according to the invoices inserted in the system.

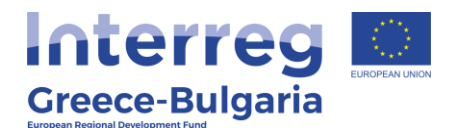

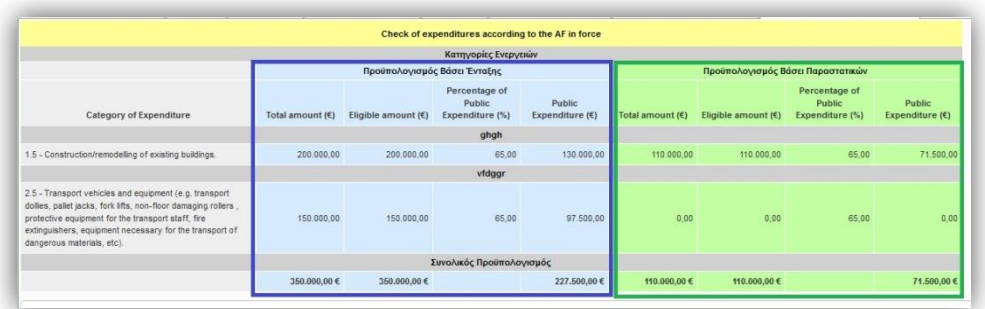

In **subtab No.8.3,** named **"***Remarks & comments on the investment's physical & financial object",* the controller has to add hers/his comments/remarks concerning the implementation of the investment's physical and financial object, based on the data declared by the beneficiary in the request for verification and hers/his judgement/control.

To do so, the user has to click on the Add new icon  $\bullet$  and in the popup window that appears, s/he has to add hers/his comments in the two fields.

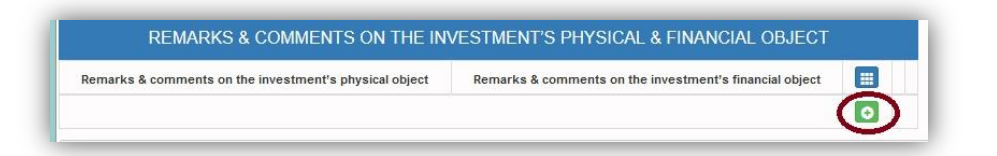

Click on the Update icon  $\epsilon$  to save the inserted data or on the Cancel icon **x** to exit the window **without** saving your data.

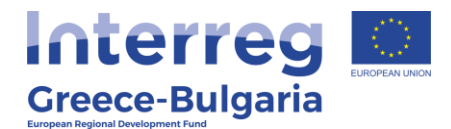

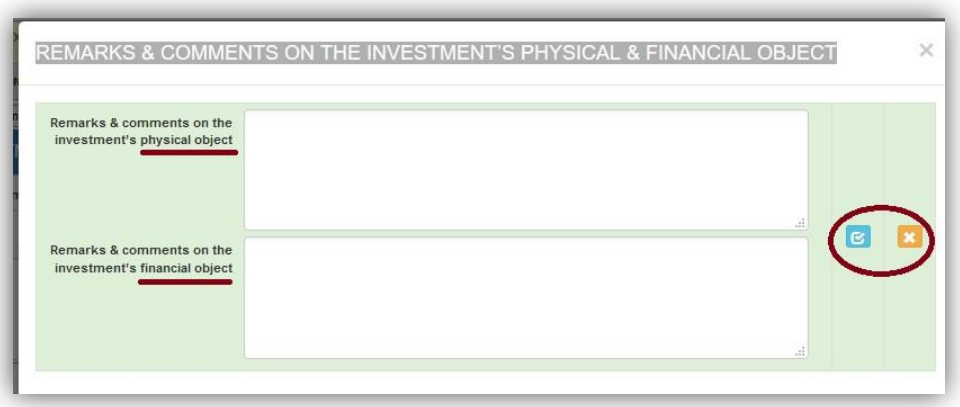

In the initial window of **subtab No.8.3**, click on the icon  $\blacksquare$  to expand the content of the subtab or on the Edit icon  $\blacksquare$  to modify the inserted comments or the Delete icon  $\mathbf{f}$  if you wish to delete the entry.

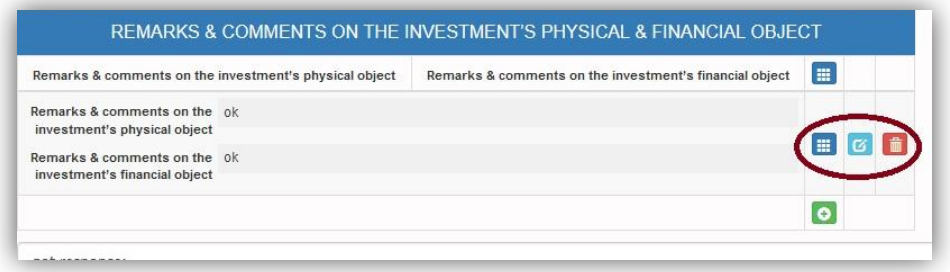

Tab No.9 consists of four (4) subtabs.

**S***ubtab No.9.1* includes two tables and is **filled in only in case the beneficiary requesting for a verification/certification has received an advance payment for the project.** The first table named *"Guarantee/promissory notes information"* is informative and provides the user with the data of the guarantee/promisory note submitted by the Beneficiary. Click on the icon  $\blacksquare$  to expand the content of the table.

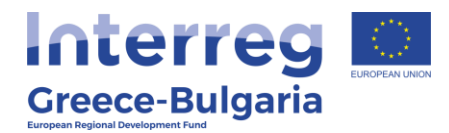

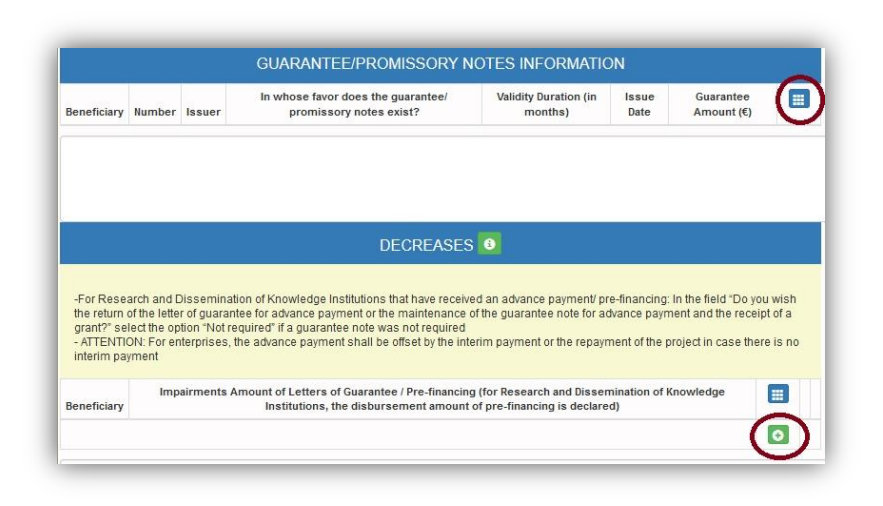

In the second table named *"Decreases"*, the user has to click on the Add new icon  $\bullet$  and in the pop-up window that appears, s/he has to answer to a list of questions:

- **Beneficiary:** Select from the list the Beneficiary for whom the guarantee/promissory note is issued. It should be the same beneficiary that requests for a verification.
- **Do you wish the return of the letter of guarantee for advance payment or the maintenance of the guarantee note for advance payment and the receipt of a grant?:** Select one of the provided answers (Not required/ Remain/ Return) according to the case. The advance payment must be returned to the Programme with the first verification according to the Call document.
- **Impairments Amount of Letters of Guarantee / Prefinancing:** insert the amount of the advance payment in euros that was received by the beneficiary and will be returned to the programme.
- **Comment:** add any additional comment/remark concerning the decreases of the beneficiary requesting for a verification.

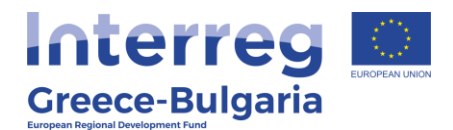

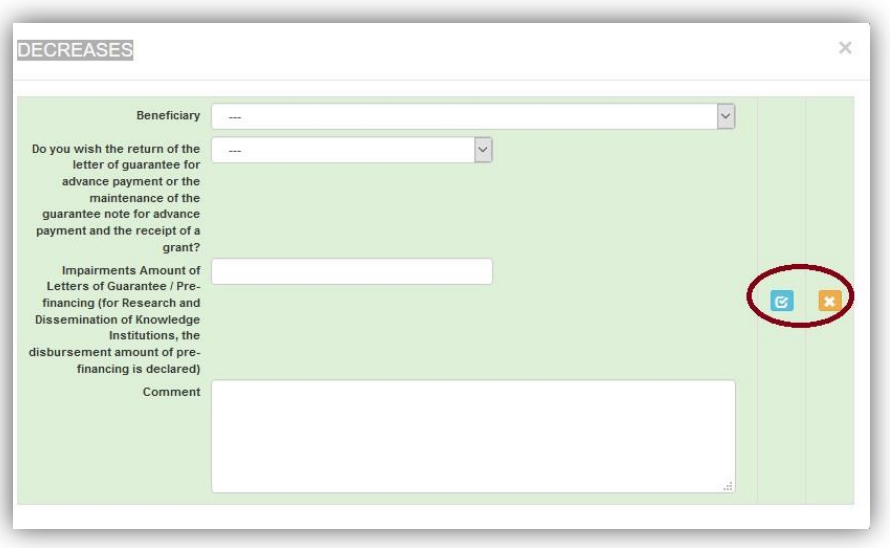

Click on the Update icon  $\epsilon$  to save the inserted data or on the Cancel icon **x** to exit the window **without** saving your data.

**Subtab No.9.2,** named **"Any Penalties / Offseting Corrections", has to be filled in by the Firtst Level Controller and concerns any corrective actions that affect the final amount that the beneficiary will receive** (e.g. penalties according to the rules of the Call, corrections due to ineligible expenses that were found during the current verification or after the disbursement of previous payments that should be returned to the Programme).

Click on the add new icon  $\bullet$ .

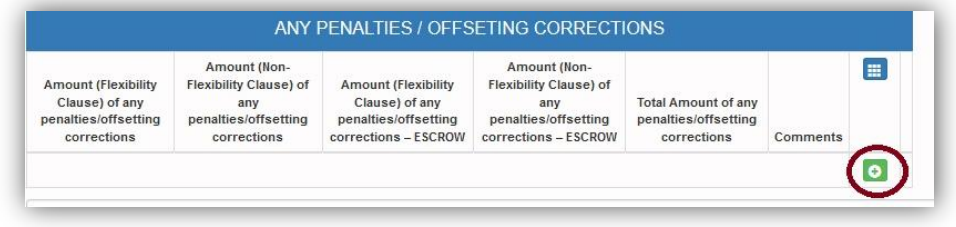

In the pop-up window that appears the user has to insert the requested information:

The Cooperation Programme INTERREG V-A "Greece-Bulgaria 2014-2020" is co-funded by the European Regional Development Fund (ERDF) and national funds of the countries participating in it.

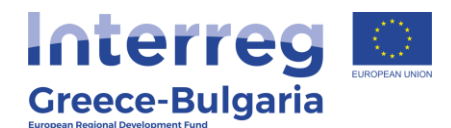

- **Amount (Flexibility Clause) of any penalties/offsetting corrections:** leave it blank or insert the value zero "0"
- **Amount (Non-Flexibility Clause) of any penalties/ offsetting corrections:** insert in euros the total amount of the corrections performed
- **Amount (Flexibility Clause) of any penalties/offsetting corrections – ESCROW:** leave it blank or insert the value zero "0"
- **Amount (Non-Flexibility Clause) of any penalties/ offsetting corrections – ESCROW:** leave it blank or insert the value zero "0"
- **Total Amount of any penalties/offsetting corrections:** filled in automatically
- **Comments:** insert a justification for the applied corrections

Click on the Update icon  $\mathbb{E}\left[$  to save the inserted data or on the Cancel icon **x** to exit this window **without** saving your data.

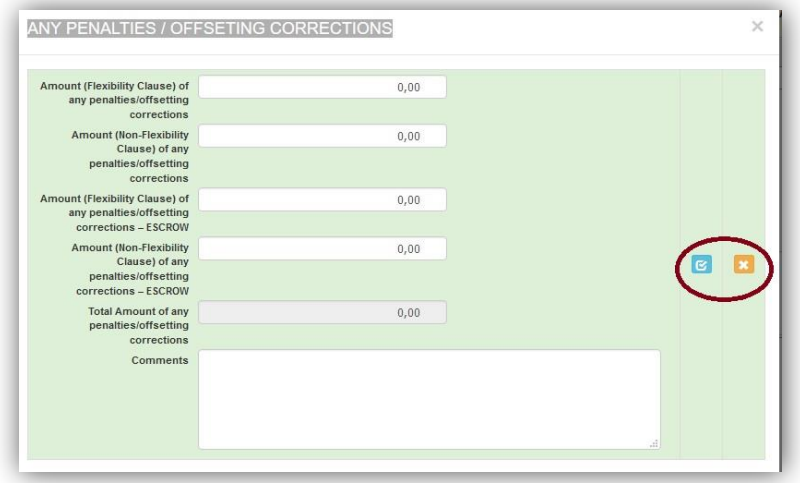

In **subtab No.9.3**, named "*Aid / Grant Calculation*", an informative financial table is provided, concerning the whole investment plan/project. Click on the icon  $\blacksquare$  to expand the content of the table.

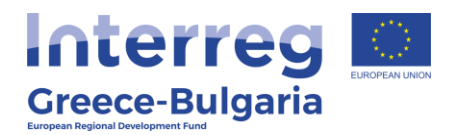

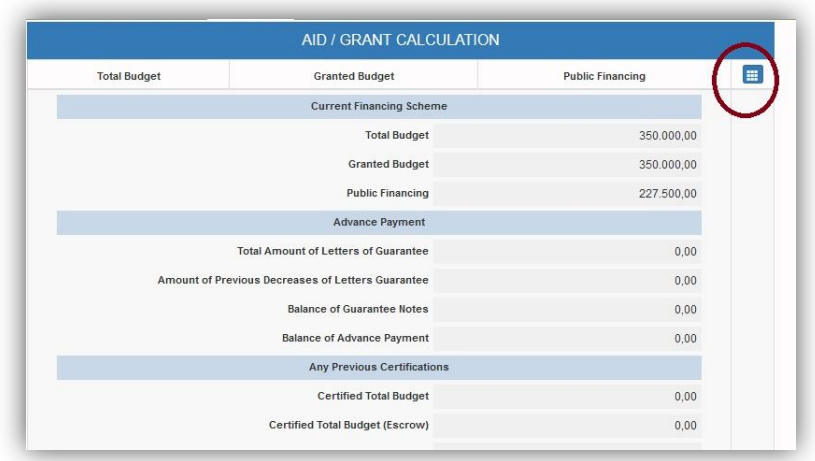

### **Subtab 9.4 is not applicable.**

**Tab No.10** named "*Summary of interim verification*", is the main part of the verification report. The user has to click on the Add new

icon  $\bullet$  and in the pop-up window that appears s/he has to answer to a list of questions concerning the verification of the under control expenditures and supporting documents.

In case the verification is **administrative**, the controller has to leave blank the questions concerning the "on the spot" verification by adding the comment N/A (not applicable) in the text box of each question. **NOTE: DO NOT** click on the fields that should not be filled in, otherwise the system won't let you save the data inserted without filling in all activated fields. If you activate these fields by mistake, you

have to close this window by clicking on the cancel icon  $\mathbf x$  and reenter all the data of this tab from the beginning.

 In question No.2 - *Date of approval for funding*: add the date on which the project was approved by the Monitoring Committee of the Programme (**12/07/2020 – 43rd MC written procedure for all projects apart from project IN1GB-0038502 that was approved on 27/10/2020 – 48th MC written procedure after complaint evaluation by the Complaint Committee**)

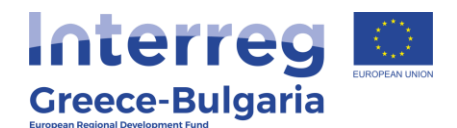

- In question No.3 *Date of expenditures' eligibility*: add the date of the eligibility of expenditures (**21/12/2018 which is the date on which the call was published**)
- In question No.5 *Date of submission / receipt by the Beneficiary of the physical folder with the implemented expenditures and their required supporting documents*: add the date on which the request for verification was submitted by the PB in SAMIS
- In question No.6 *Dispatch date of pending verification*  data by the **Controller/MA**: add the date on which the FLC requested by the PB for clairifcations (if required) via email, otherwise leave it blank (if it is not applicable in your case, do not click in the field and activate it)
- In question No.7 *Receipt date of pending verification data*  by the **Controller/MA**: add the date on which the FLC received the requested clarifications by the PB (if required) via email, otherwise leave it blank (if it is not applicable in your case, do not click in the field and activate it)
- In question No.8 *Settlement and completion date of the verification of the Beneficiary's Physical & Financial*  **Object:** add the date on which the FLC examined the clarifications sent by the PB and concluded the verification
- In question No.13 *Is the verification positive?:* the FLC has to select one of the two options YES/NO. If you choose the option NO, this means that the verification leads to a rejection – the total amount of expenditures declared by the PB is not verified/certified. If you choose the option YES, this means that the whole OR part of the amount of expenditures declared by the PB has been verified/certified positively and the verification can be concluded, with or without any financial correction.

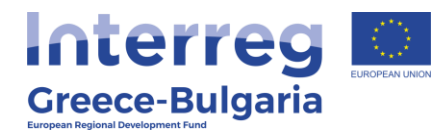

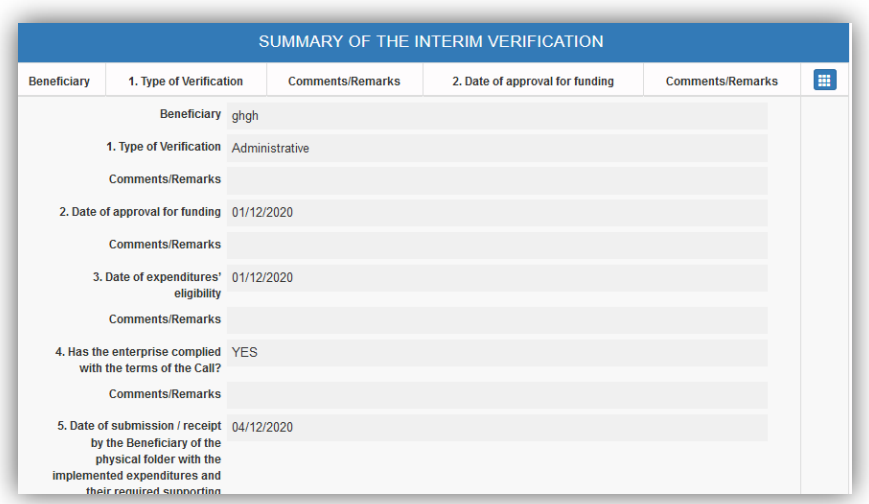

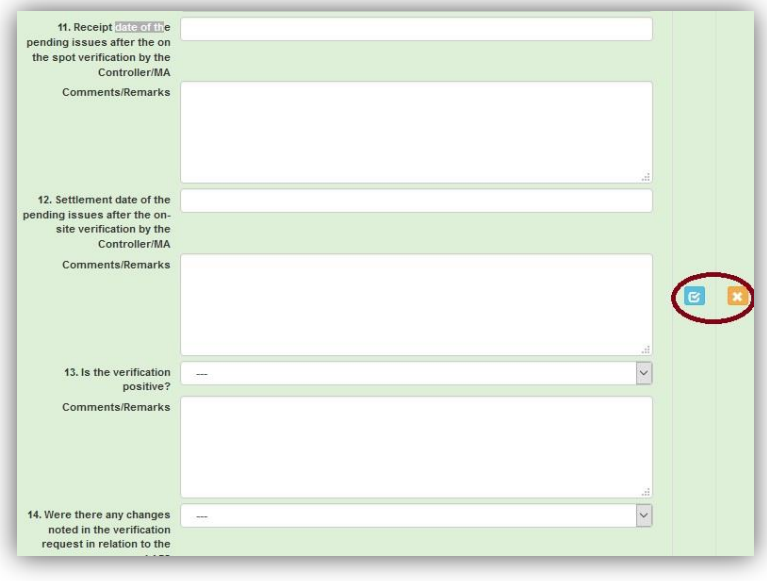

Click on the Update icon  $\epsilon$  to save the inserted data or on the Cancel icon **x** to exit the window **without** saving your data.

In the initial window of **tab No.10**, click on the icon  $\blacksquare$  to expand the content of the subtab or on the Edit icon  $\blacksquare$  to modify the inserted comments or the Delete icon  $\mathbf{f}$  if you wish to delete the entry.

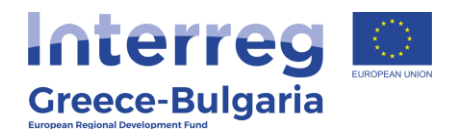

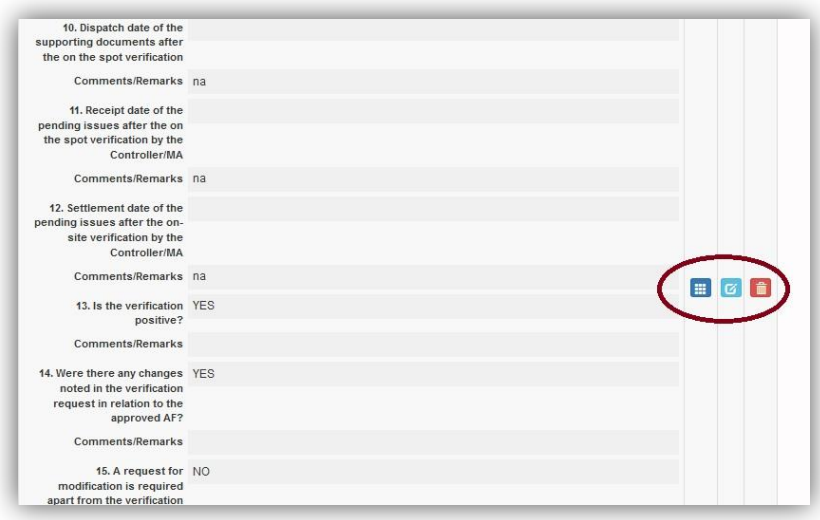

In **tab No.11,** named *"Attached documents",* the user may find attached all the supporting documents the beneficiary submitted for verification as they are listed in Annex X of the Call document. The user may download the documents by clicking on the download icon

.

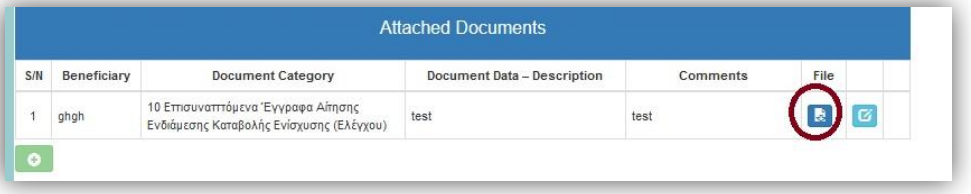

In **tab No.12**, the controller has to attach any document relevant to the verification.

**NOTE: In case the controller requested via email from the Project Beneficiary clarifications concerning the declared expenditures, the correspondence between the controller and the beneficiary should be attached in this step, as well as any additional supporting document sent by the beneficiary as clarification/justification.**

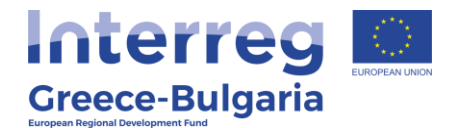

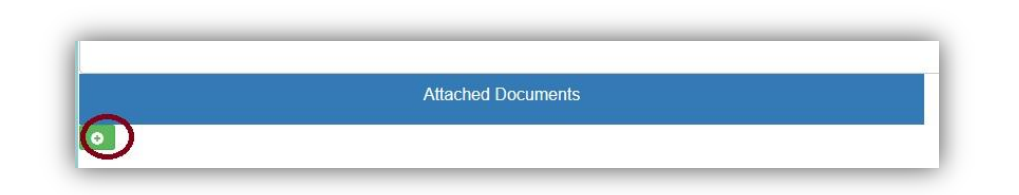

To attach a document click on the add new icon  $\bullet$  and in the pop-up window that appears follow the steps:

- **Beneficiary:** select the beneficiary who requested for the verification
- **Document Category:** it is preselected
- **Document Data – Description:** insert a short destription about the attached document
- **Comments:** add any additional document about the attached document
- $\bullet$  Click on the  $\left[\frac{\text{Choose a file}}{\text{and} }\right]$  and select from your computer the document that you wish to attach. **NOTE:** Each attached document should be in doc, docx, xls, xlsx, pdf, jpg, gif, zip, rar format and its size should not exceed the 10 MB. The limit for all attached documents is up to 50 MB. For larger documents the user has to use a cloud database (i.e. one drive, google drive) and add the link in the comments. You are not allowed to use applications such as WeTransfer that the links have an expiration date.

Click on the Update icon  $\mathbb{E}\left[$  to save the inserted data or on the Cancel

icon **x** to exit the window **without** saving your data.

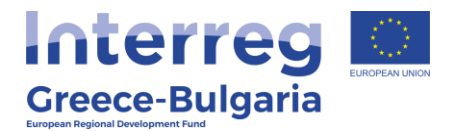

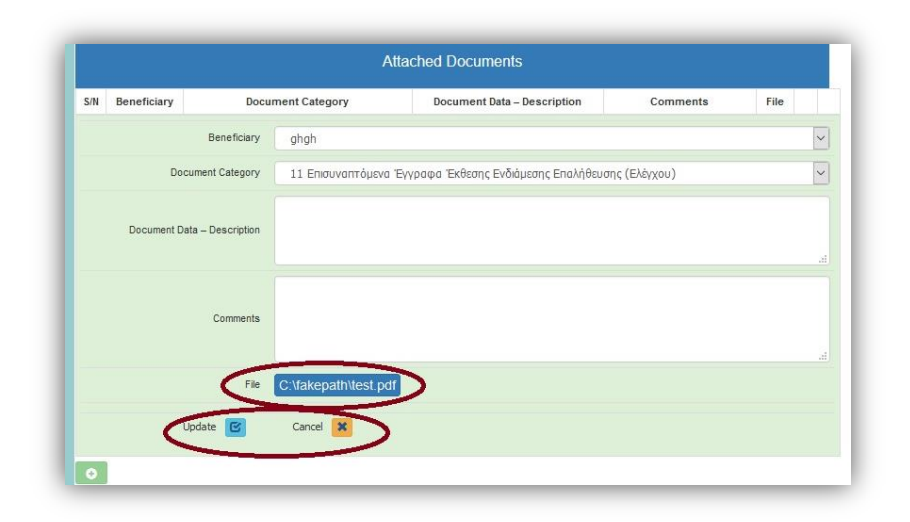

In the initial window of tab No.12, you will see the list of the attached documents. If you wish to attach more documents, click on the Add icon  $\mathbf{t}$  and repeat the steps described above. If you wish to edit an entry, click on the Edit icon  $\blacksquare$ . If you wish to delete an entry, click on the Delete icon  $\mathbf{\hat{}}$ . If you wish to download an attached document, click on the download icon

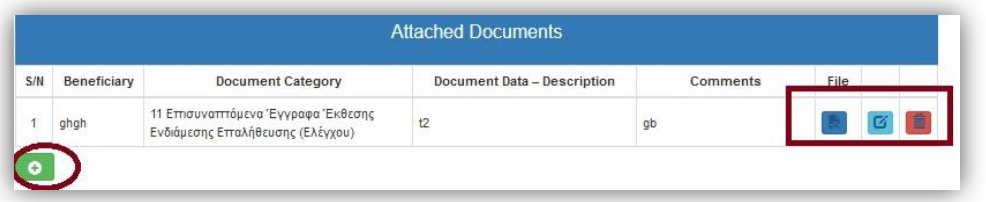

In the **last tab No.13,** the system has to run a validation check to confirm that all necessary fields have been filled in correctly by the

user. Click on the **buttom Check** button found on the right side of the screen.

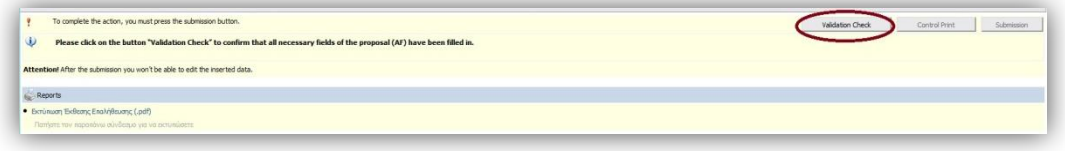

The Cooperation Programme INTERREG V-A "Greece-Bulgaria 2014-2020" is co-funded by the European Regional Development Fund (ERDF) and national funds of the countries participating in it.

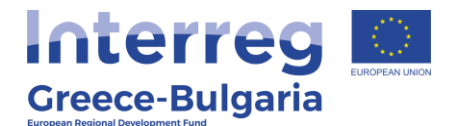

In case the validation check comes up with mistakes, a list of the identified mistakes will be displayed on the screen. Only after correcting all mistakes and the validation check comes up with the message *"Νo errors were found, you may proceed to Submission",* the *"Submission"* button will be activated and the user will be allowed to submit the verification report.**\* Attention!** After the submission you won't be able to edit the inserted data.

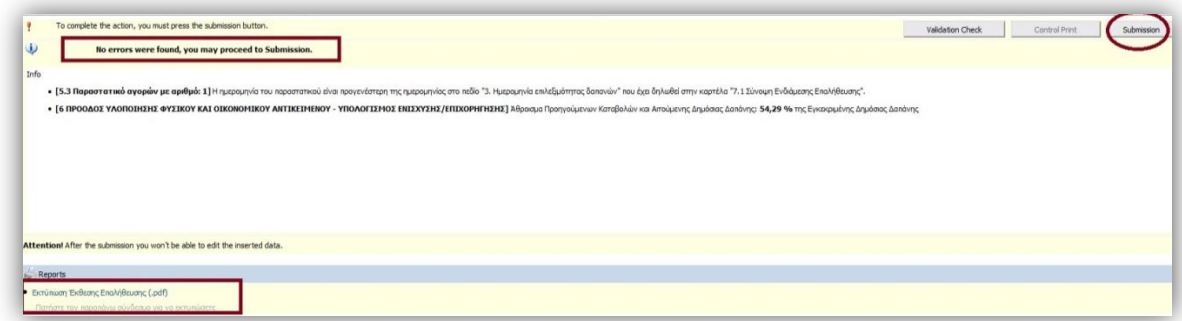

The user may print/download the pdf of the submitted report as it is generated by SAMIS system, by clicking on the link [Εκτύπωση Έκθεσης](javascript:undefined)  [Επαλήθευσης \(.pdf\) / Print Verification Report \(.pdf\)](javascript:undefined).

#### **\*ATTENTION:**

**Before** submitting the verification report on SAMIS the controller has to send via email the **draft report** as it genereated by the system, signed, to the following recipients:

- the Project Beneficiary whom the verification concerns,
- the Lead Beneficiary of the project (in case the verification concerns the PB),
- the Joint Secretariat (Project Officer and JS Coordinator),
- Unit C of the Managing Authority [\(mee.interreg@mou.gr\)](mailto:mee.interreg@mou.gr) and
- the Bulgarian National Authority in case of Bulgarian PB (na-grbg@mrrb.government.bg)

informing the PB that s/he has the right to submit an objection / appeal to the result of the verification within the deadline defined by each PBs National Management & Control System (MCS)(**5 working days**).

26 The **Greek beneficiary** has to submit the objection along with all supporting documents, within 5 working days, via email to the controller and Unit C of the MA [\(mee.interreg@mou.gr\)](mailto:mee.interreg@mou.gr). The

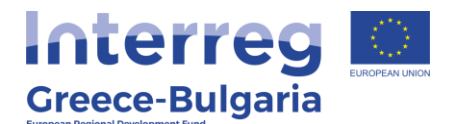

**Bulgarian beneficiary** has to submit the appeal along with all supporting documents, within 5 working days, to the Bulgarian NA (emrrb@mrrb.government.bg).The supporting documents of the objection/appeal may be in the PBs national language.

#### **NOTE:**

**For Greek PBs:** The controller, after receiving the beneficiary's objection, has to evaluate it, perform any correction/modification needed in SAMIS and finalise his/hers verification report in the system. In case of an objection, the controller has to edit/modify accordingly any field of the verification that is altered after the objections' examination and attach in step-tab 12 of the system the correspondence between him/her and the beneficiary as well as any document exchanged among them, **BEFORE** submitting the final verification report in step-tab 13 of the system.

The FLC has to print/sign/ stamp the final submitted verification report, as it is generated by the system, and send it via email to the following recipients: the Project Beneficiary whom the verification concerns, the Lead Beneficiary of the project (in case of a PB), the Joint Secretariat (Project Officer and JS Coordinator), Unit C of the MA: [\(mee.interreg@mou.gr\)](mailto:mee.interreg@mou.gr).

**For Bulgarian PBs:** The controller finalises/submits the verification report in SAMIS with any (provisional) financial corrections applied due to identified irregularities. The FLC has to print/sign/ stamp the submitted verification report, as it is generated by the system, and send it via email to the following recipients: the Project Beneficiary whom the verification concerns, the Lead Beneficiary of the project (in case of a PB), the Joint Secretariat (Project Officer and JS Coordinator), Unit C of the MA [\(mee.interreg@mou.gr\)](mailto:mee.interreg@mou.gr) and the Bulgarian NA (na-gr-bg@mrrb.government.bg).

The NA examines the appeal of the BG-PB, (if any) together with the irregularity signal (if any) and the supporting documentation within the set deadlines according to the national procedures [stipulated in Annex 8.1 –"Description of the First Level Control System in Greece and Bulgaria" (**max 3 months**)]. The current verification procedure is considered as finalized and the existence of an appeal to the proposed financial correction does not block the next application/s for verifications in SAMIS. In case the appeal is partially or totally

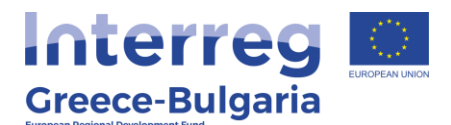

approved, **the affected amount will be balanced (returned to the PB or the Programme) in the next verification report of the PB, as long as the BG-PB has the right to request for another verification in SAMIS**; meaning that if the PB has more expenditures to submit for verification in the system and has not reached four (4) which is the maximum number of verification requests set by the Call.

In case the BG-PB does not have any more expenditures to submit for verification and has reached his maximum (4) requests for verification in SAMIS, there is no possibility to insert in the system the result of any pending appeal. For this reason, **for the BG-PBs, any appeal must be examined by the NA and concluded while the last – final for the BG-PB verification report is still "open" in SAMIS**. In that case, the FLC has to wait (max 3 months) for the NA's decision on any appeal submitted by the BG-PB, before submitting his final verification report.

Since the time period for finalising the examination of an appeal for the BG-PBs is much longer (max 3 months) than the examination of an objection for the GR-PBs (max 10 days  $=$  5 for submission of objection by the PB and 5 for final verification report by the FLC), it is advised, on a per case basis according to each project's status and pending appeals for the BG-PB, to let the BG-PBs submit the final – last verification report at project level.

#### **FOR THE FINAL VERIFICATION:**

In SAMIS, only one final verification report can be submitted **at project level**, meaning the final verification made for both PBs; all other – prior verifications performed in SAMIS should be declared as interim. The procedure followed in SAMIS is the same as the one for an interim verification with some differences that are described below.

The PB that finishes his verifications first, meaning that s/he has to submit in SAMIS his personal final request for verification as an interim one, will have to fill in/ sign/stamp the word document "*Final Request for Verification*" - provided by the JS - and attach it to SAMIS when submitting his last request for verification, along with all extra required documents for the closure of his verifications.

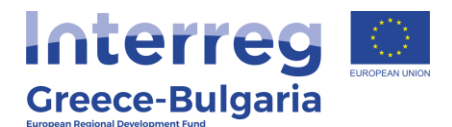

Respectively, the FLC that will examine and verify this request (last request of the first PB that completes his payments in the project) will also have to fill in/ sign/stamp the word document "**Final Verification Report**" - provided by the JS - and attach it to SAMIS when submitting his last verification report as interim in the system.

This document document "**Final Verification Report**" will also have to be attached in SAMIS by the FLC that will perform the LAST VERIFICATION at project level, in order for the project to be completed.

#### **FINAL VERIFICATION**

For the final verification of the project the procedure is the same with some additional tabs to be filled in. The content of these additional tabs will be included in the document "Final Verification Report" as well.

- 1. In **tab No.3**, two more sub-tabs **No.3.3** and **No.3.4** are activated. These sub-tabs have already been filled in by the PB, however the user has edit rights in case corrections are needed, justifying the reason for this edit/correction in the field "Comments/Remarks".
- 2. In **tab No.10**, the user has to fill in the sub-tabs **No.10.1** and **No.10.3**. Sub-tab **No.10.1**, named *"Summary of the final verification",* is the same as the one the user has to fill in during an interim verification/payment. In sub-tab **No.10.2**, named *"Final judgment on completion"*, the user has to click

on the add new icon  $\bullet$  and in the pop-up window that appears s/he has to provide a justified answer to a list of questions concerning the completion of the project.

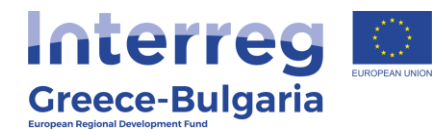

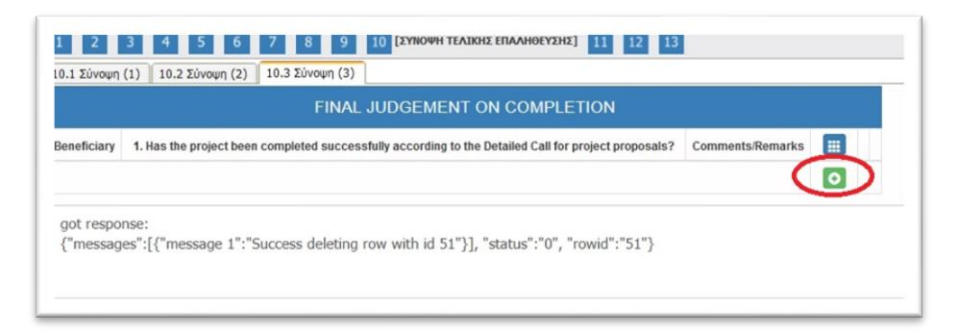

Click on the Update icon  $\left| \frac{1}{2} \right|$  to save the inserted data or on the Cancel icon **x** to exit the window **without** saving your data.

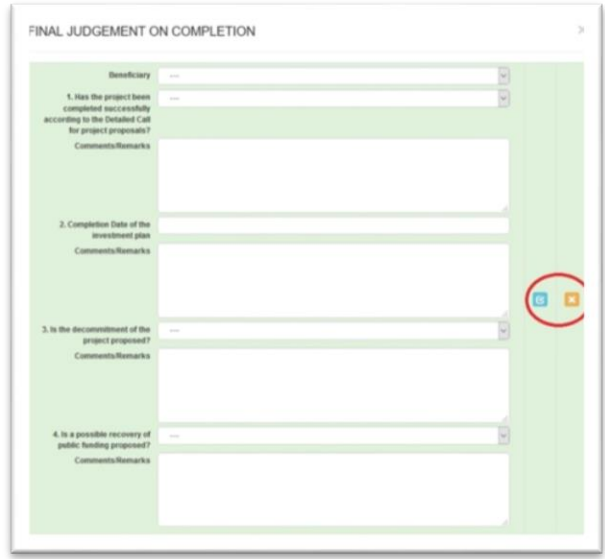